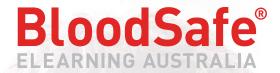

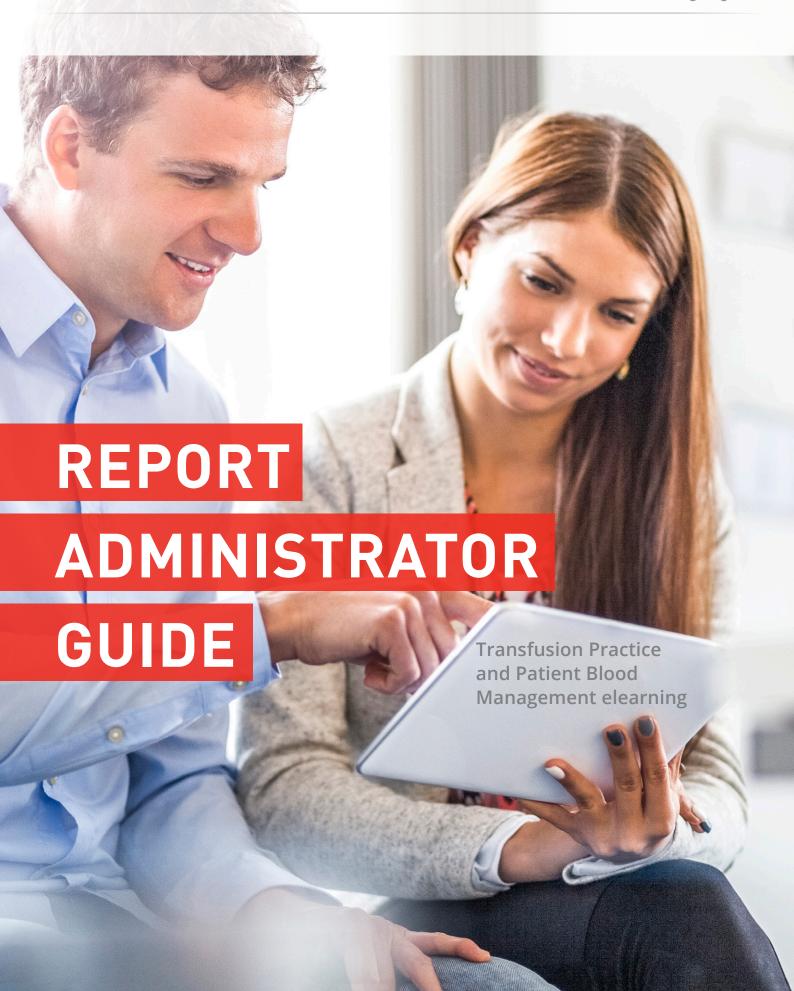

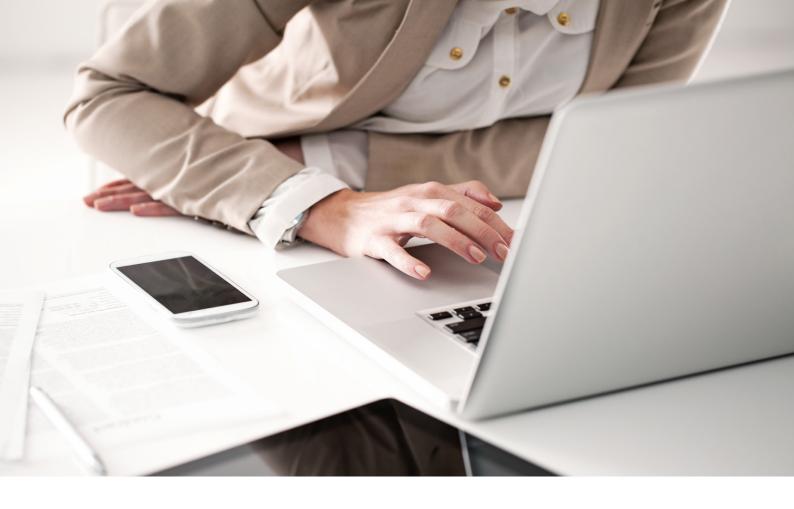

# **CONTENTS**

| Welcome                                                         | page 3 >           |
|-----------------------------------------------------------------|--------------------|
| What is a Report Administrator?                                 | page 4 >           |
| How do I become a Report Administrator?                         | <u>page 4 &gt;</u> |
| How do I login as a Report Administrator?                       | <u>page 4 &gt;</u> |
| What reports are available?                                     | <u>page 5 &gt;</u> |
| How do I add a Report Administrator permission for a workplace? | page 14            |
| How do I set an Employee number as mandatory for a workplace?   | page 14            |
| Help with using Excel and reports                               | page 15            |

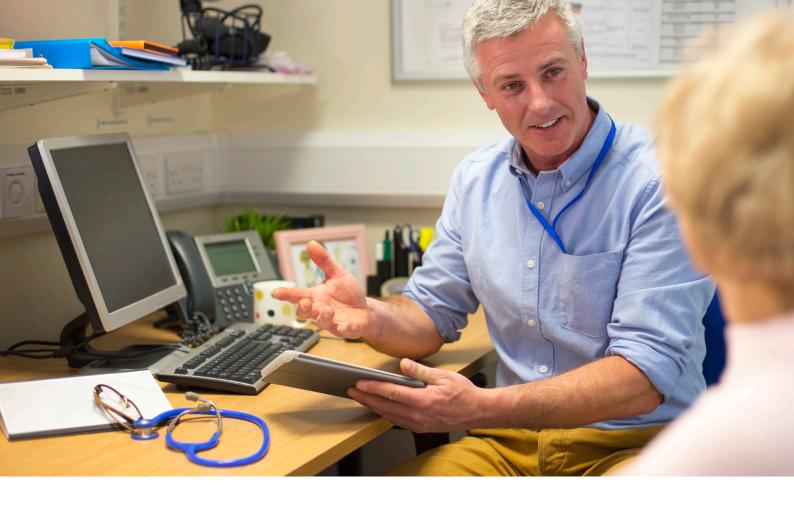

# **WELCOME TO THE BLOODSAFE ELEARNING AUSTRALIA**

## REPORT ADMINISTRATOR GUIDE

If you need any further assistance, please contact <a href="mailto:support@bloodsafelearning.org.au">support@bloodsafelearning.org.au</a>

66 This was an excellent refresher course. **Easy to negotiate** and enjoyable. 99 Jeannette, Registered Nurse

### WHAT IS A REPORT ADMINISTRATOR?

Report Administrators are nominated representatives responsible for monitoring registered user progress on behalf of their organisation.

Report Administrators can access BloodSafe eLearning Australia's registered user reports anytime using any number of parameters such as date range, hospital(s) or region(s), a specific course or all courses.

These reports are downloaded as .csv files. .csv's can be opened in Microsoft Excel or imported into a training record system (dependent on system capabilities).

# **HOW DO I BECOME A REPORT ADMINISTRATOR?**

In order to obtain reports you must first be registered as a user with BloodSafe eLearning Australia. Users in roles such as transfusion nurse, hospital education coordinator or similar, may be eligible to add a permission as a Report Administrator.

We require an authorisation email from your manager, Director of Nursing or similar position to be able to add your Report Administrator permissions.

Generally you will need report permissions at a workplace level unless you have a region wide role. State what level of permission you are seeking when requesting report administrator

To find out more and to seek a Report Administrator permission, please contact the BloodSafe eLearning Australia Program Management Office via <a href="mailto:support@bloodsafelearning.org.au">support@bloodsafelearning.org.au</a>.

# **HOW DO I LOGIN AS A REPORT ADMINISTRATOR?**

Once you have contacted BloodSafe eLearning Australia's Program Management Office and obtained a Report Administrator's permission, go to www.bloodsafelearning.org.au

You will then login like any other user via the Login button located on the homepage.

## WHAT REPORTS ARE AVAILABLE?

Reports are available to organisations in a downloadable .csv file across a range of parameters (workplace, region, state). These can be used for monitoring uptake and as evidence of completion for accreditation purposes. You can only view users registered within your permission level.

The reports that are available include:

- · Individual users (ability to separately search the record of a user to check course completions or detail)
- Detailed report (a comprehensive report listing all users registered, including all course completions within a selected date range)
- · Course completions (a list of users who have completed a course within a selected date range)
- · Course completion summary (summary reports by selected demographics such as profession, workplace etc)

For assistance on filtering within the .csv file see the 'Help with using Excel & reports' section page 15.

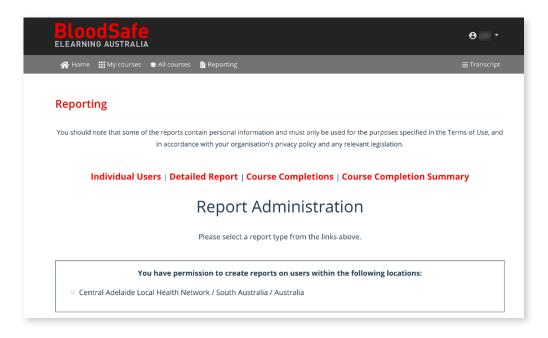

Note: If your organisation previously imported the .csv file into your local Learning Management System (LMS) you may need to revise your settings. Additional courses have been released and reordering of course columns within the file has occurred.

#### WHAT REPORTS ARE AVAILABLE? - INDIVIDUAL USER

#### Individual User

(ability to separately search the record of a user to check course completions or detail):

- · Type users name or email address exactly as they originally registered
- Select correct user from the next screen
- · You can then view:
  - Details
  - Assessments
  - Workplaces

#### **Details** *Example*

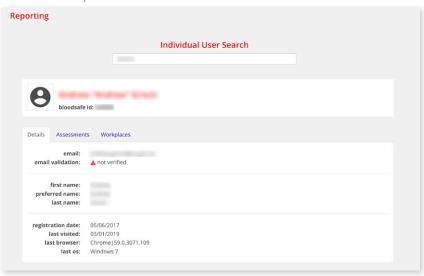

#### **Assessments** *Example*

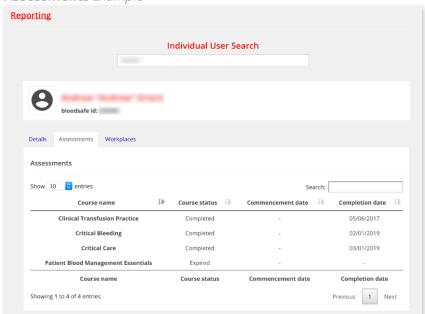

### WHAT REPORTS ARE AVAILABLE? - INDIVIDUAL USER

### **Workplaces** Example

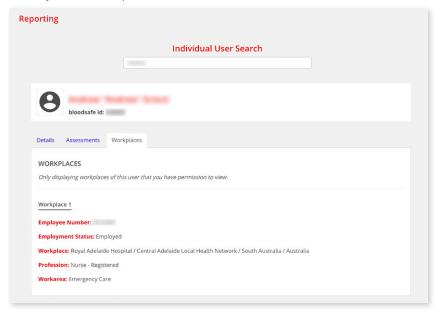

#### WHAT REPORTS ARE AVAILABLE? - DETAILED REPORT

#### **Detailed Report**

(a comprehensive report listing all users registered, including all course completions within a selected date range):

- 1. Select required date range (defaults to the last month)
- 2. Choose which workplaces/regions you would like a report on by selecting either
- "Simple checkbox" provides all locations within your permissions (choose 'select all' to generate a report on all of your permissions or tick the box on the left for only one/some)
- "Advanced menu selection" (useful if you have multiple workplace permissions (or region or state level) and you only want to report on one/some)
- 3. Select download CSV report report downloads as a .csv report which can be saved

#### Simple checkbox Example

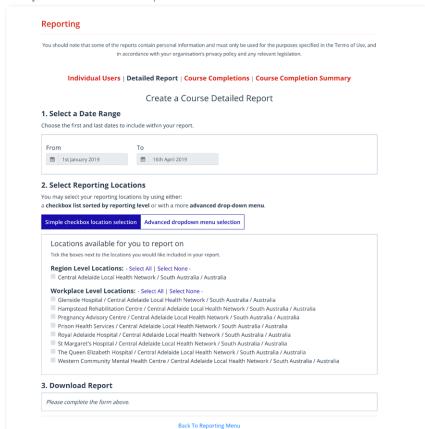

#### WHAT REPORTS ARE AVAILABLE? - DETAILED REPORT

### Advanced menu selection Example

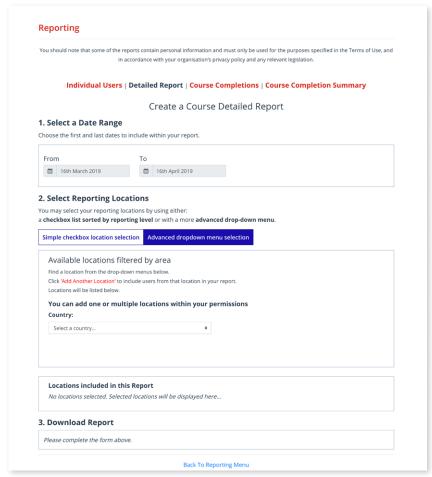

#### WHAT REPORTS ARE AVAILABLE? - COURSE COMPLETIONS

#### **Course Completions**

(a list of users who have completed a course within a selected date range):

- 1. Select required date range (defaults to the last month)
- 2. Select courses you wish to report on it does automatically 'Select all' to include all courses, otherwise 'Select none' and then individually choose the course/s as required to report on one or more courses
- 3. Select Reporting Locations by choosing either Simple Checkbox location selection OR Advanced drop-down menu.
- "Simple checkbox" provides all locations within your permissions (choose 'select all' to generate a report on all of your permissions or tick the box on the left for only one/some)
- "Advanced menu selection" (useful if you have multiple workplace permissions (or region or state level) and you only want to report on one/some)
- 4. Select download CSV report report downloads as a .csv report which can be saved

Examples on following pages...

#### Simple checkbox Example

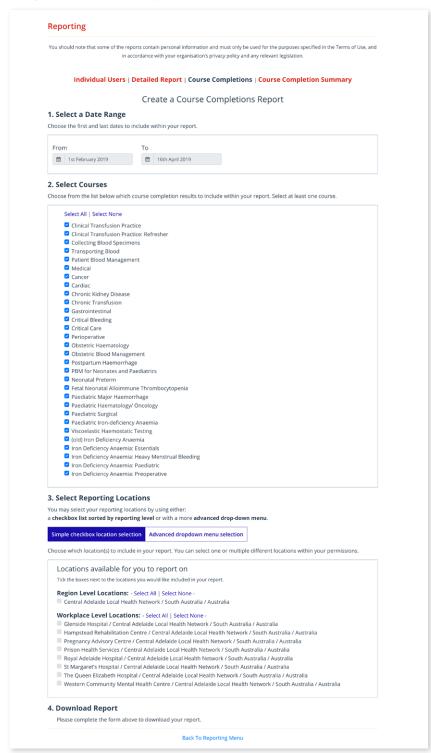

#### WHAT REPORTS ARE AVAILABLE? - COURSE COMPLETIONS

Advanced menu selection Example

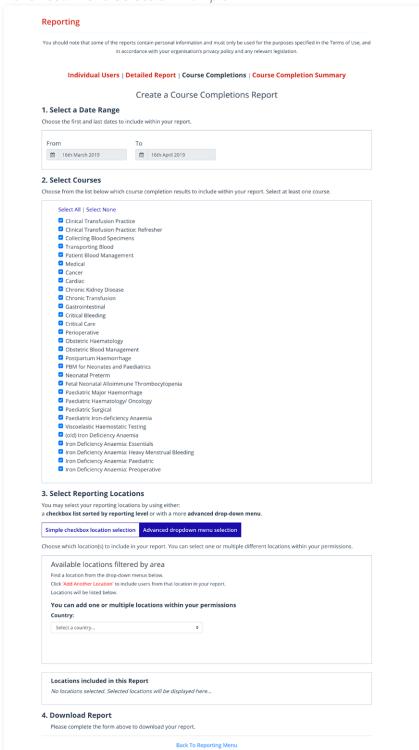

### **Course Completion Summary**

(summary reports by selected demographics such as profession, workplace etc):

- 1. Select a Report Type Profession, Work area, Workplace, Region, State or Country.
- 2. Select required date range (defaults to the last month)
- 3. Select Workplace Locations from relevant drop down arrows
- 4. Select download CSV Report report downloads as a .csv report which can be saved

Example

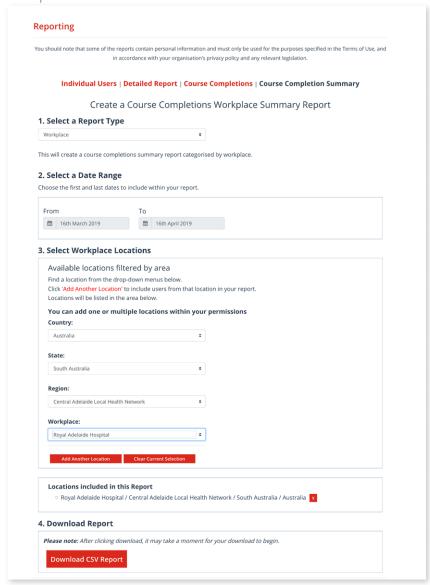

# **HOW DO I ADD A REPORT ADMINISTRATOR PERMISSION** FOR A WORKPLACE?

Contact BloodSafe eLearning Australia helpdesk at <a href="mailto:support@bloodsafelearning.org.au">support@bloodsafelearning.org.au</a> to request permissions to be added.

# **HOW DO I SET AN EMPLOYEE NUMBER AS MANDATORY FOR A WORKPLACE?**

Contact BloodSafe eLearning Australia helpdesk at <a href="mailto:support@bloodsafelearning.org.au">support@bloodsafelearning.org.au</a> to request an employee number to be set as mandatory for a workplace.

# **HELP WITH USING EXCEL** & REPORTS

#### Widening Columns

If the column contains data you cannot read eg ##### the data is too wide for the width of the cell.

#### Example

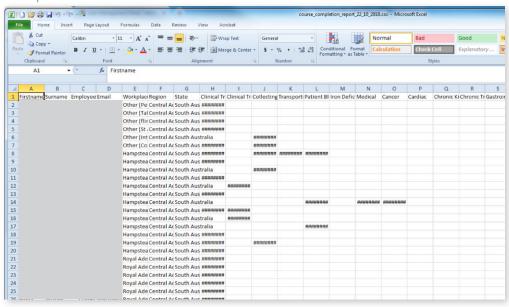

#### **Instructions**

You can widen the column so that the data can be seen by placing your cursor at the right of a column heading that you wish to widen.

A black two way arrow ←→ will appear and either:

- 1. select and drag the edge of the column to the right until you can read the data or
- 2. double select (at the right of the column heading instead of select and drag).

This will widen the column to encompass the entire data.

### **Sorting Data**

Example

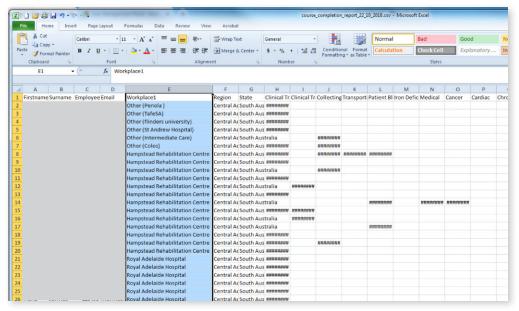

#### Instructions

Select a column of data in a range of cells.

Find the following icons  $2 \downarrow$  on the tool bar:

To sort in ascending alphanumeric order, select 2 Sort A to Z.

To sort in descending alphanumeric order, select A Sort Z to A.

If a warning box appears as below select 'Expand the selection' radio button

Example

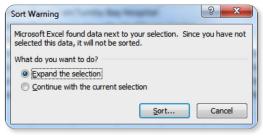

#### Select the sort button

If you do not have a descending [ icon on your tool bar go to Data>Sort for more options.

### Finding specific text in a column eg Employee name

Example

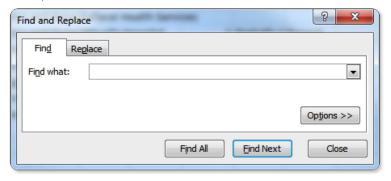

#### Instructions

Go to Home > Find & Select and select 'Find'.

Alternatively you can use the shortcut key (Ctrl + F).

This will bring up a 'Find and replace' dialogue box.

Type in the employees surname you are trying to find and select the 'find all' button. You can continue to navigate through the spreadsheet finding all instances of your search term by selecting Find next.

#### **Using Excel Filters**

Example

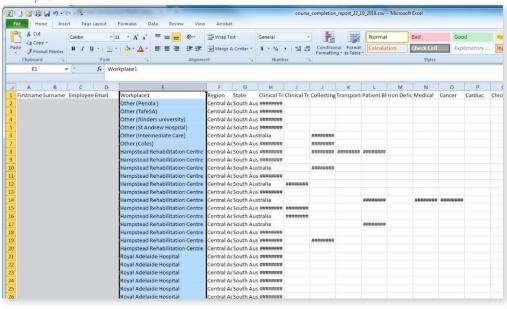

#### **Instructions**

The Filter allows a user to filter items in a list according to a set criteria eg if you wish to find all nurses or midwives or registrars etc.

You can filter text, numbers or dates with Filter.

To activate Filter, select the column heading/label to highlight column (as shown above) and go to Data>Filter.

### **Using Excel Filters**

#### Select 'Filter'

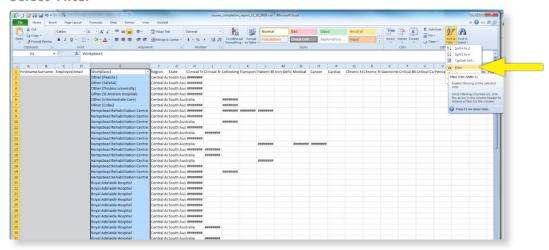

Once you have applied Filters to a worksheet, filter switches (black drop down arrows) will appear to the right of your column headings.

Once the drop arrows appear, select one of the arrows to the right of a column heading you wish to filter and you will see a list of options.

Within this list are options to Select All by checking the tick box (note: this is the default setting) or by selecting individual items by checking the appropriate selections. If you are unable to see your selection there is also the option to Search for your selected filter by typing in the Search text box.

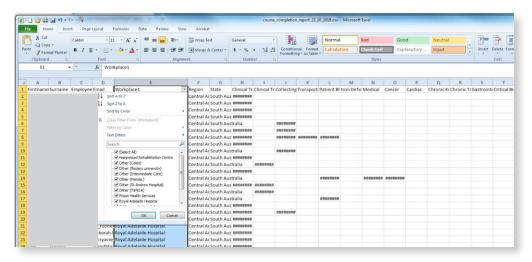

To deactivate the filter, go to Data>Filter and select Filter. You will notice the button is no longer highlighted which means the filter has been deactivated.